# **Penerapan MYOB Accounting V16 Dalam Pengolahan Data Keuangan PT. Akses Guru Indonesia Depok**

**Jessica Novita Sari Napitupulu <sup>1</sup> , Wina Widiati <sup>2</sup>**

1,2 Universitas Bina Sarana Informatika e-mail: <sup>1</sup>[jsscn98@gmail.com,](mailto:jsscn98@gmail.com) <sup>2</sup>wina.wnw@bsi.ac.id

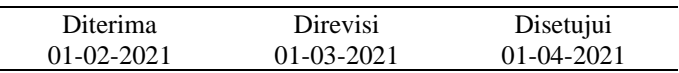

**Abstrak**: Kebutuhan akan komputer di era ini menjadi penunjang kegiatan untuk membantu efektivitas dan efisiensi dalam proses kegiatan perusahaan. Dengan kemajuan teknologi informasi tersebut, segala bidang usaha dituntut untuk bekerja dengan menggunakan sistem yang sudah terkomputerisasi. Dalam hal ini akuntansi sangat berperan bagi perusahaan sebagai penunjang kegiatan karena laporan keuangan sangat penting dan berpengaruh terhadap perusahaan serta berperan besar terhadap pengambilan keputusan untuk masa depan perusahaan. PT Akses Guru Indonesia Kota Depok ini merupakan lembaga yang bergerak di bidang pendidikan. Sistem pencatatan data transaksi keuangan pada PT Akses Guru Indonesia Kota Depok masih menggunakan pencatatan secara sederhana, sehingga akan terdapat kesalahan dalam pencatatan dan membutuhkan waktu yang cukup lama. Untuk itulah penulis mencoba membuat penelitian tentang Pengolahan Data Keuangan dengan MYOB *Accounting* V.16 pada PT Akses Guru Indonesia Kota Depok. Penggunaan aplikasi komputer akuntansi ini membantu perusahaan dalam memecahkan permasalahan-permasalahan yang ada dan membantu tercapainya kegiatan perusahaan yang efektif, efisien dan akurat dalam menunjang aktifitas di dalam PT Akses Guru Indonesia Kota Depok.

*Abstract: The needs of computer in this era is crucial in order to gain the effectivity and efficiency of company's activity. Due to the improvement of information technology, many industries are expected to produce their product with the assistance of computerized system. In this case, accounting has an important role in a company as a factor of company's decision making in the future. PT. Akses Guru Indonesia Kota Depok is an institution of education. They still use a conventional data processing system which can cause an error and waste of time while processing data. That is the reason behind the making of this research which titled PT Akses Guru Indonesia Kota Depok's Financial Data Processing by using MYOB Accounting V.16. The using of this application will help the institution to solve problems and create an effective, efficient, and accurate workflow in order to support all the activities of PT Akses Guru Indonesia Kota Depok. Keywords***:** *Financial Data Processing***,** *MYOB Accounting V.16*

#### **PENDAHULUAN**

Dimulainya era Revolusi Industri 4.0 saat ini membawa perubahan dalam segala aspek dengan cepat dalam berbagai bidang kehidupan terutama di bidang teknologi informasi dan komputer. Teknologi informasi dan komputer sekarang ini menjadi penunjang berlangsungnya kegiatan perusahaan untuk mendapatkan hasil yang lebih baik. Dengan kemajuan teknologi tersebut, segala bidang usaha dituntut untuk bekerja dengan menggunakan sistem yang sudah terkomputerisasi.

Saat ini perkembangan teknologi informasi telah berkembang pesat, semua bidang aplikasi bisnis telah memakai dan mengembangkan sistem informasi sehingga mampu memajukan dan mengembangkan usaha dengan sangat baik (Nuryanti & Suprantiningrum, 2016).

Penggunaan aplikasi komputer akuntansi sangatlah efisien dan efektif bagi perusahaan. Pengolahan data keuangan tinggal *input* data transaksi maka akan menghasilkan laporan yang diinginkan untuk pengambilan keputusan(Rachmawati & Nurjanah, 2017).

Akuntansi merupakan proses transaksi lalu dijurnal diposting ke buku besar dan neraca lajur yang akan menghasilkan informasi dalam bentuk laporan keuangan yang digunakan oleh pihak-pihak tertentu(Wiratna, 2018).

Proses akuntansi menghasilkan informasi yang dapat menjawab kebutuhan umum para pemakainya. Karena itu, laporan keuangan perusahaan harus memiliki kualitas yang diperlukan oleh pihak yang membutuhkan informasi keuangan tersebut(Rahmawati, 2015).

Pengolahan akuntansi secara manual sangat beresiko karena memiliki banyak kekurangan sehingga kelemahan lebih besar dibandingkan dengan komputerisasi. Contoh sederhana saat

pencatatan jurnal, sering terjadi penggandaan, atau beberapa kali pencatatan dengan nomor nota yang sama dengan transaksi yang berbeda. Hal ini menyebabkan pada unbalance di buku besar dan laporan keuangan yang dibuat, inilah masalah yang sering terjadi pada PT. Akses Guru Indonesia Kota Depok.

Pengolahan data secara komputerisasi yang didukung dengan sumber daya manusia yang kompeten dan fasilitas yang memadai sangat penting karena akan meningkatkan kinerja instansi atau perusahaan dalam sistem pengolahan data (Ilham, Suhendro, & Maulana, 2019).

Sistem informasi akuntansi digunakan untuk mengolah data akuntansi dari berbagai sumber sehingga menjadi informasi akuntansi yang diperlukan oleh pemakai informasi untuk mengurangi resiko saat mengambil keputusan (Susanto, 2017).

Dari beberapa pemahaman di atas, penulis menyimpulkan bahwa sistem komputerisasi di bidang akuntansi memberi pengaruh positif terhadap perusahaan karena dapat memberikan hasil yang efektif, efisien, dan akurat. Bagi perusahaan, akuntansi berperan sebagai penunjang kegiatan karena laporan keuangan menjadi sarana pengambilan keputusan untuk prospek kegiatan perusahaan.

Berdasarkan riset yang telah penulis lakukan pada PT Akses Guru Indonesia Kota Depok, penulis menemukan adanya proses pencatatan keuangan yang kurang efisien karena masih menggunakan sistem yang sederhana dan membutuhkan waktu yang cukup lama yang cenderung terjadi kesalahan pencatatan serta hasil laporan keuangan tidak menggambarkan keseluruhan posisi keuangan perusahaan. Berdasarkan masalah tersebut, maka penulis mencoba mempelajari sistem akuntansi manual yang terjadi di PT. Akses Guru Indonesia dan mengusulkan untuk menerapkan ke aplikasi MYOB *Accounting V.*16 ini karena salah satu aplikasi untuk menyusun laporan keuangan secara cepat adalah MYOB (Fitrawansyah & Kurniawan, 2016).

MYOB *Accounting* adalah program aplikasi komputer yang mengelola kegiatan akuntansi meliputi pembuatan data perusahaan, pembuatan rekening akuntansi, pencatatan data pelanggan, pemasok dan *inventory*, pencatatan PPN, pencatatan transaksi, serta pembuatan laporan keuangan (Riani & Wati, 2020)

Dengan adanya teknologi informasi dan komputer memberikan dampak dalam pencatatan transaksi bisnis, yang dahulu menggunakan buku dan kertas menjadi menggunakan media komputer (Rahmawati, 2015).

Myob *accounting* merupakan program komputer akuntansi yang menyediakan informasi akuntansi dan alat pengolah laporan keuangan (Salim, 2019).

MYOB *Premier* V.16 merupakan program aplikasi akuntansi yang digunakan untuk pengolahan data transaksi yang mampu menampilkan laporan keuangan dengan lengkap, cepat dan akurat (Putri et al., 2018).

## **METODE PENELITIAN**

Dalam penelitian sumber data kuantitatif yang di dapat dari data transaksi keuangan bulan Februari 2020 pada PT. Akses Guru Indonesia Kota Depok. Tahap awal yang dilakukan dengan mengumpulakan bukti transaksi yang terjadi pada PT. Akses Guru Indonesia, selanjutnya melakukan pencatatan menggunakan aplikasi MYOB *Accounting* V16 yaitu mulai dari setup awal, input saldo awal, input data transaksi sampai menghasilkan laporan laba/rugi, laporan perubahan modal, laporan neraca sampai dengan menganalisa laporan keuangan PT. Akses Guru Indonesia untuk mendapatkan informasi yang sesuai dengan keadaaan sebenarnya di lapangan.

Tools aplikasi yang digunakan yaitu MYOB *Premier* V. 16, dimana program akuntansi yang fleksibel berfasilitas lengkap dan berdaya guna tinggi karena perhitungan pengolahan data akuntansi yang akurat dan tepat, mudah digunakan, tidak memerlukan *maintance*, yang lebih penting lagi bahwa harga *software* yang cukup ekonomis untuk kelas UKM dan terintegrasi dengan *database*  perusahaan dalam hal ini PT Akses Guru Indonesia Kota Depok.

Berikutnya melakukan metode wawancara kepada beberapa bagian yaitu Ketua Keuangan dan Pimpinan, serta melakukan pengumpulan data dengan cara menggunakan literatul buku perpustakaan dan jurnal yang berhubungan dengan pengolahan data keuangan.

### **HASIL DAN PEMBAHASAN**

Pengelolaan data transaksi keuangan PT. Akses Guru Indonesia yang diteliti pada bulan Februari 2020. Sistem komputerisasi yang penulis buat untuk PT Akses Guru Indonesia Kota Depok. Ssat pertama menjalankan aplikasi MYOB *Accounting* V16 seperti tampilan di bawah ini

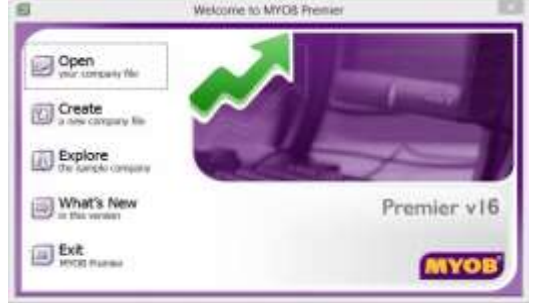

Gambar 1. Tampilan Awal MYOB *Accounting* V16

Tahap selanjutnya membuat perusahaan dengan cara menginput data perusahaan seperti tampilan dibawah ini

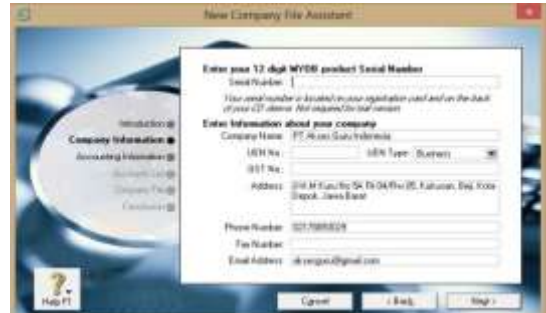

Gambar 2. Tampilan Company Information

Setelah mengisi data perusahaan, peneliti menentukan periode akuntansi yang akan digunakan yaitu bulan Januari sampai Desember 2020. peneliti menggunakan daftar akun yang difasilitasi MYOB Accounting V16 serta menambahkan beberapa daftar akun yang disesuaikan dengan kebutuhan perusahaan dengan cara mengklik button "I would like to build my own accounts list once i begin using MYOB Accounting ".

Sebelum melakukan penginputan data transaksi keuangan, terlebih dahulu harus menseting beberapa akun yang menjadi penghubung antara transaksi dengan jurnal, diantaranya adalah Accounts & Banking Linked Accounts, Sales Linked Accounts dan Purchases Linked Accounts. Langkah selanjutnya adalah menginput data customer dan supplier dengan cara mengklik menu Card File kemudian pilih Card List, dan pilih Customer untuk menginput data Customer dan pilih Supplier untuk menginput data Supplier, lalu klik New maka tampilannya seperti gambar berikut ini

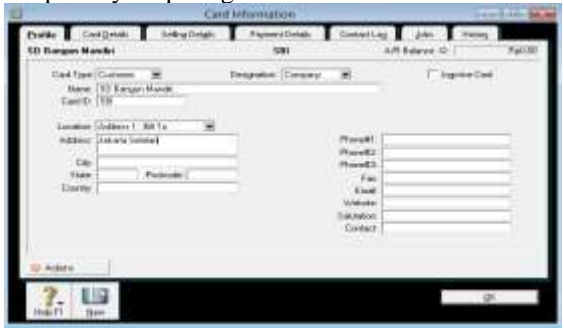

Gambar 3. Tampilan Membuat Data Customer

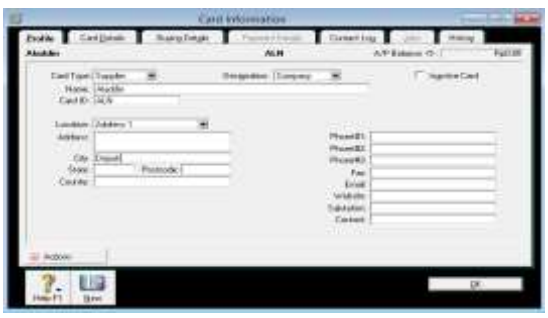

Gambar 4. Tampilan *Supplier*

Langkah selanjutnya adalah Untuk membuat daftar uang, maka pilih menu Setup lalu Preferences dan ceklis di tulisan "I deal in Multiple Currencies (System-Wide)", klik Ok. Setelah itu pilih menu Lists, Currencies lalu klik New dan klik Edit pada jenis Mata Uang Local, tampilannya sebagai berikut

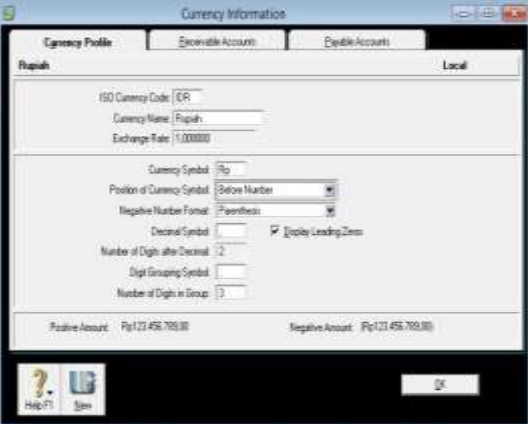

Gambar 5. Tampilan Membuat Daftar mata uang

Langkah berikutnya adalah menginput saldo awal akun dengan cara klik Setup, Balances lalu Account Opening Balances. Jika Amount left to be allocated menujukkan angka Rp.0 maka saldo awal akun yang diinput balance.

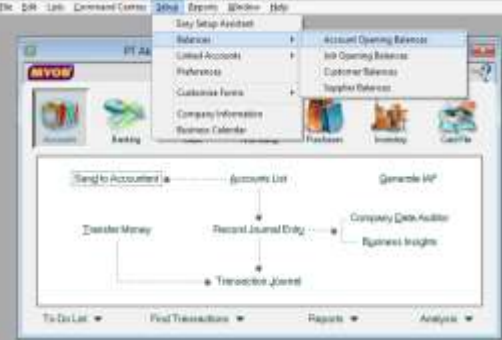

Gambar 6. Tampilan Membuat Daftar mata uang

Selain menginput saldo awal akun, diharuskan untuk menginput saldo awal hutang dan piutang perusahaan. Langkah untuk menginput saldo awal hutang adalah dengan cara klik Setup, Balances lalu Supplier Balances kemudian klik Add Purchase, selanjutnya isi saldo awal hutang usaha lalu klik Record, seperti gambar dibawah ini.

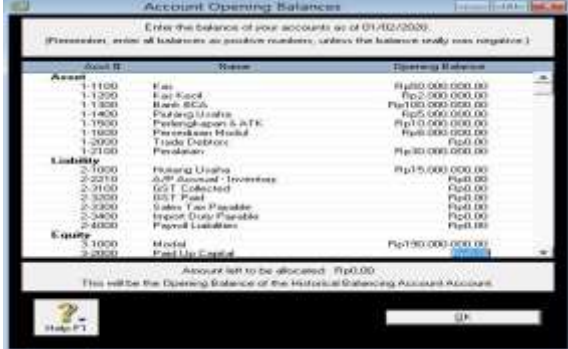

Gambar 7. Tampilan *Account Opening Balances*

Sebelum menginput saldo awal akun harus menginput awal hutang dan piutang perusahaan terlebih dahulu. Langkah untuk menginput saldo awal hutang adalah klik Setup, Lalu klik *Add Purshase, input* salo awal hutang dari *Supplier*  dengan menginput PO, Date Total including Tax, Memo dan Tax Code lalu klik record seperti tampilan dibawah ini.

|                        |                          | Historical Purchase                                                               |                 | diam <sup>1</sup> |
|------------------------|--------------------------|-----------------------------------------------------------------------------------|-----------------|-------------------|
|                        |                          | <b>History Purchase</b>                                                           |                 |                   |
| Supplies Name: Aladdin |                          |                                                                                   | Balance: Rp8.00 |                   |
| Term $\phi$ : C.B.D.   |                          |                                                                                   |                 |                   |
|                        | PD # PVP-01              |                                                                                   |                 |                   |
|                        | Date 31/01/2020          |                                                                                   |                 |                   |
| Supplicitly #          |                          |                                                                                   |                 |                   |
|                        | Namo: Saido Asval Hulang |                                                                                   |                 |                   |
|                        |                          | Total Including Tax: Pip 15 000 000:00 Tax:Code: N-T  Tax:<br><td></td> <td></td> |                 |                   |
| Job:                   |                          |                                                                                   |                 |                   |
| (C) Raje: IDR          |                          |                                                                                   |                 |                   |
|                        |                          |                                                                                   |                 | Record            |
| Helpi <sup>p</sup>     |                          |                                                                                   |                 | <b>Cancel</b>     |

Gambar 8. Tampilan *Historical Purchase*

Tahap selanjutnya Input Saldo Awal Piutang. Untuk mengisi saldo awal piutang klik Setup, Balances lalu Customer Balances kemudian klik Add Sale selanjutnya isi saldo awal piutang usaha lalu klik Record seperti gambar di bawah ini

|                 | Historical Sale                 |                                                                       |  |                | <b>CONTRACTOR</b>           |
|-----------------|---------------------------------|-----------------------------------------------------------------------|--|----------------|-----------------------------|
|                 |                                 | Hotoscal Sale                                                         |  |                |                             |
|                 | Customer Name: 5D Bangun Mandin |                                                                       |  | Balance RpB.00 |                             |
| Tem G. COD.     |                                 |                                                                       |  |                |                             |
| Tracker # NV 01 |                                 |                                                                       |  |                |                             |
|                 | Date: 31/01/2020                |                                                                       |  |                |                             |
| Customer PO #   |                                 |                                                                       |  |                |                             |
|                 | Memo: Saldo Avvei Pluteng.      |                                                                       |  |                |                             |
|                 |                                 | Total Including Tax: Rp5 000 000.00 Tax Code: [N.T. W] Tax ic: Rp8.00 |  |                |                             |
| Job             |                                 |                                                                       |  |                |                             |
|                 |                                 |                                                                       |  |                |                             |
|                 |                                 |                                                                       |  |                | Record                      |
|                 |                                 |                                                                       |  |                | <b><i><u>Cancel</u></i></b> |

Gambar 9. Tampilan *Historical Sale*

Selanjutnya Input Saldo Awal Inventory sebesar Rp. 8.000.000,- pada kolom *Counted* Klik *Adjust Inventory* tampil *Default Expense Account* klik *Continue* lalu muncul *Inventory Journal* isi unit *cost* lalu klik *Record.*

| Inventory Anamá Nunder:   LUCCOTT<br>Fale: (21/02/2820) | Hees: 5 Mit And Fenedian |                       |                                                                                                    |                 |   |               |  |
|---------------------------------------------------------|--------------------------|-----------------------|----------------------------------------------------------------------------------------------------|-----------------|---|---------------|--|
| last that or                                            | Tant).                   | <b>Die Ciril 1999</b> | <b>Jelost</b>                                                                                                    | <b>Activate</b> | ю | Melto         |  |
| 中語<br>425<br>498<br>04%                                 |                          |                       | 5 Fa200 000 00 Fp / 800 000 08 1 1 1680<br>T Pa/300 000 00 Part 500 000 00 11 1900<br>5 Fa 300 800 80 Fax 500 800 80 14 880<br>25 Fands (00.00 Figs.000.000.00 1-v0.00) |                 |   |               |  |
|                                                         |                          |                       |                                                                                                    |                 |   |               |  |
|                                                         |                          |                       |                                                                                                    |                 |   | <b>Fecont</b> |  |
|                                                         |                          |                       |                                                                                                    |                 |   | <b>Cycol</b>  |  |

Gambar 10. Tampilan *Adjust Inventory*

Tahap selanjutnya input data transaksi keuangan PT. Akses Guru Indonesia yang terjadi selama bulan Februari 2020. Dikarenakan ada banyak transaksi yang dilakukan pada bulan Februari 2020. Maka peneliti hanya menampilkan beberapa transaksi saja yaitu : Pada tanggal 01 Februari 2020 perusahaa menerima pembayaran jasa privat sebesar Rp. 1.750.000 (Melalui Bank BCA). Untuk menjurnal pendapatan perusahaan dengan cara klik menu Sales lalu Enter Sales, Isi customer dengan nama perusahaan *Klien*, kemudian tab, isi *Description* dengan pendapatan jasa, kemudian isi jumlah pendapatan sebesar Rp. 1.750.000,- lalu di *Paid Today* diisi kembali jumlah pendapatannya, selanjutnya klik *Record*, tampilannya sebagai berikut

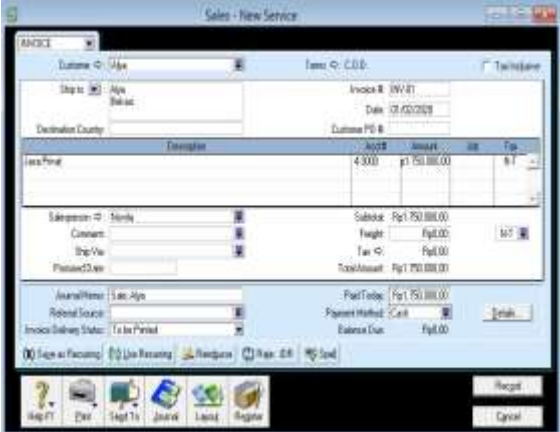

Gambar 11. Tampilan Transaksi Pendapatan Jasa

Pada tanggal 3 Februari 2020 perusahaan membeli perlengkapan alat tulis kantor sehingga perusahaan mengeluarkan biaya sebesar Rp. 150.000,- menggunakan *Pretty Cash.* Untuk menjurnal pengeluaran biaya pembelian perlengkapan ATK dengan cara, klik menu Account pilih *Record Journal Entry* isi *General Journal* ID dengan kode jurnal, isi tanggal dan memo, isi jurnal dengan biaya perlengkapan ATK di debet dan Petty Cash di kredit serta isi junlahnya sebesar Rp. 150.000,- lalu tab sampai tulisan Out of Balance menunjukkan angka 0, kemudian klik *Record*. Tampilannya sebagai berikut

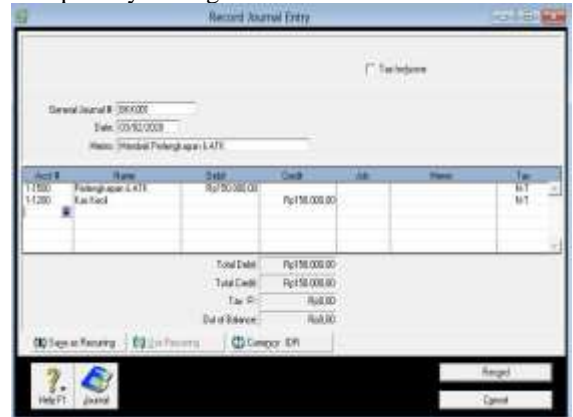

Gambar 12. Tampilan Record Bukti kas Keluar

Setelah semua transaksi keuangan diinput maka dapat dilihat Laporan Rugi Laba, Laporan Perubahan Modal dan Laporan Neraca yang ada pada perusahaan. Untuk menampilkan Laporan rugi laba adalah dengan cara klik menu *Command Centre*  pilih *Repots* pilih *Accout* pilih *Profit & Loss(Accrual)* klik Customize lalu tentukan periode akuntansi yang akan ditampilkan kemudian pilih Display, maka tampil seperti dibawah ini

| PT Akses Guru Indonesia<br>J. H.M. Kung No 5A Pit DA Par 05, Kokustan, Beij, Kota Depok, Jowa Barat |                           |  |  |  |
|----------------------------------------------------------------------------------------------------|---------------------------|--|--|--|
| Statement of Comprehensive Income                                                                   |                           |  |  |  |
| February 2020                                                                                       |                           |  |  |  |
| 05/05/2020<br>30:04:00                                                                              |                           |  |  |  |
| <b><i><u>ROOM</u></i></b>                                                                           |                           |  |  |  |
| Persuate Modul                                                                                      | Re7 110 000 05            |  |  |  |
| <b>Pendicutes Supercents</b>                                                                        | Rentez-900,000.05         |  |  |  |
| Freight Collected<br>Late Fees Collected                                                            | Red Mi<br>Rel M           |  |  |  |
| Pendapatan Jasa Privat                                                                              | 679.850.000.00            |  |  |  |
| Common Stain Long                                                                                   | Reliati                   |  |  |  |
| Total busine                                                                                        | Rc24E-480.000.00          |  |  |  |
| Cost Of Sales                                                                                       |                           |  |  |  |
| <b>GPP Model</b>                                                                                    | Fed. 300.000.00           |  |  |  |
| Discounts Given                                                                                     | Robbt                     |  |  |  |
| Treat Dec Of Sales                                                                                  | Feel, 300, 000, 00        |  |  |  |
| Group Profit                                                                                        | Re243 160,000.00          |  |  |  |
| Esperant                                                                                            |                           |  |  |  |
| Beban Fentiershan AC                                                                                | Re505 800.00              |  |  |  |
| Beban Telepori & Internet                                                                           | <b>FEARING DOG DD</b>     |  |  |  |
| Discounts Taken                                                                                     | Reddo                     |  |  |  |
| Finisht Paid                                                                                        | Ret:00                    |  |  |  |
| Late Fees Part<br>Beton Gai Kanzawan                                                                | Reb 00<br>Re25.000.000.00 |  |  |  |
| Bebar Gai Gutu                                                                                      | Realth (MD) 000 00        |  |  |  |
| Beban Listrik                                                                                       | Renam 000.00              |  |  |  |
| Wages & Salaries                                                                                    | Rob 00                    |  |  |  |
| <b>Engleyhert Experses</b>                                                                          | Ru2.00                    |  |  |  |
| Selven Man Proper                                                                                   | RecPAS 003.00             |  |  |  |
| Balsan Man Grootle                                                                                  | Fell (000,000.88)         |  |  |  |
| Baltan Penyusutan Perakatan Kan                                                                     | Rx450-100.00              |  |  |  |
| Total Expenses                                                                                      | Runds. 800.005.00         |  |  |  |
| <b>Net Profit/Lonal</b>                                                                             | PAINT MA 005.00           |  |  |  |

Gambar 13. Tampilan Laporan Rugi Laba

Dari gambar diatas dapat dilihat bahwa Nett Pofit (Loss) sebesar Rp. 137.360.000,- artinya PT. Akses Guru Indonesia Kota Depok keuntungan sebesar Rp. 137.360.000,-. Tetapi jika hasil di atas menunjukan minus maka artinya perusahaan mengalami rugi atau Nett Loss. Untuk menampilkan laporan perubahaan modal dan laporan neraca yaitu dengan cara klik menu Reports pada bawah jendela MYOB kemudian klik Acount, klik Standard Balance Sheet, klik Customize kemudian tentukan peiode akuntansi yang akan ditampilkan kemudian pilih Dispay seperti dibawah ini

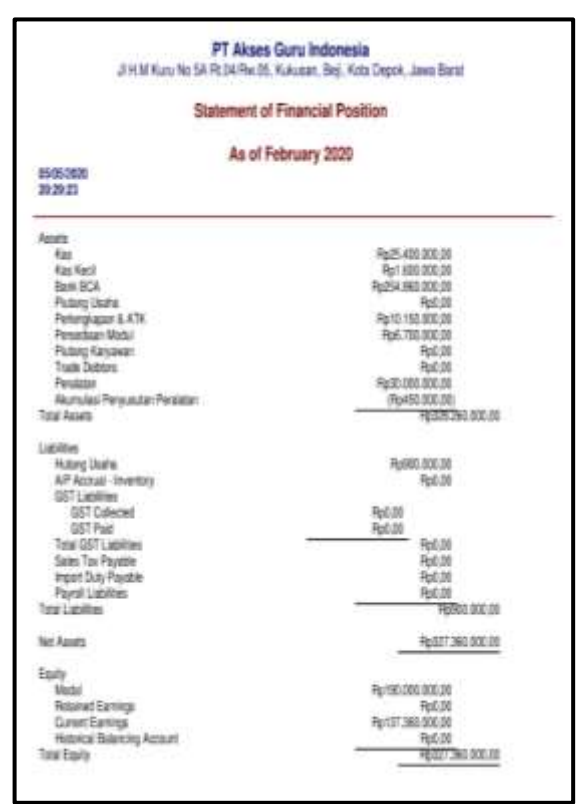

Gambar 14. Tampilan Laporan Perubahan Modal dan Laporan Neraca

Gambar diatas menunjukan dua laporan yaitu Laporan Perubahan Modal dan Laporan Necara. Untuk Laporan Perubaan Modal bisa di lihat dari Total Equity sebesar Rp. 327.360.000,- sedangkan untuk Laporan Neraca bisa di lihat dari Total Asset yaitu sebesar Rp. 328.260.000.-.

### **KESIMPULAN**

Penggunaan MOYB *Accounting* V16 pada PT. Akses Guru Indonesia Kota Depok dapat menjadi solusi pemecahan masalah dalam pengolahan data akuntansi dimana dapat mengurangi kesalahan-kesalahan dalam pencatatan dan proses pengolahan data akuntansi dalam penyajian laporan keuangan. Dengan menggunakan aplikasi tersebut mulai dari input proses transaksi sampai dengan pencetakan laporan keuangan menjadi satu file, maka mempermudah dalam pencarian data dan aman sehingga dapat mempercepat dan mempermudah dalam mempercepat pengambilan keputusan bagi pimpinan.

### **REFERENSI**

- Fitrawansyah, & Kurniawan, E. (2016). *Rahasia Langkah-Langkah Jitu Menguasai MYOB Accounting*. Jakarta.
- Ilham, M., Suhendro, D., & Maulana, A. (2019). Aplikasi Sistem Akuntansi Pembelian dan Penjualan Barang pada PT Bonar Jaya Adi

#### **Artikel Ilmiah Sistem Informasi Akuntansi (AKASIA)**

Volume 1 Nomor 1 April 2021, pp. 36-41 ISSN: 2797-7277 https://jurnal.bsi.ac.id/index.php/akasia

Perkasa Nusantara Pematangsiantar. *JURNAL ILMIAH MEDIA SISFO*, *13*(2), 106–114.

- Nuryanti, D., & Suprantiningrum, R. (2016). Analisis Dan Perancangan Sistem Informasi Akuntansi Penjualan, Piutang Dan Penerimaan Kas (Studi Kasus pada UD.Praktis di Magetan). *Jurnal Ilmiah UNTAG Semarang*, *5*(2), 100–116.
- Putri, K., Rusdi, I., & Mulyani, A. S. (2018). SISTEM INFORMASI TRANSAKSI KEUANGAN PADA PT AULIA PRIMA ALAMI DEPOK. *JURNAL SWABUMI*, *6*(2), 149–158.
- Rachmawati, S., & Nurjanah. (2017). IMPLEMENTASI DATA KEUANGAN DENGAN ZAHIR ACCOUNTING PADA PT. ANUGERAH ANALISIS SEMPURNA. *Jurnal Akuntansi, Ekonomi Dan Manajemen Bisnis*, *5*(2), 267–273.
- Rahmawati, M. (2015). PERAN APLIKASI KOMPUTER BERBASIS AKUNTANSI UNTUK BADAN USAHA DALAM PERSFEKTIF SISTEM INFORMASI Mari. *Jurnal Ekonomi & Manajemen AMIK Bina Sarana Informatika Jakarta*, *XIII*(2), 172–218.
- Riani, M. R., & Wati, R. (2020). Implementasi Software Myob Accounting V16 dalam Pengelolaan Data Keuangan Perusahaan (Studi Kasus: PT ICSM Indonesia). *Jurnal Ekonomi & Manajemen Universitas Bina Sarana Informatika Volume*, *18*(1), 9–15.
- Salim, E. (2019). PENGARUH PENERAPAN PENGGUNAAN SOFTWARE AKUNTANSI ( MYOB ACCOUNTING ) DALAM UPAYA MEMPERMUDAH DAN MENGEFISIENKAN KINERJA PELAPORAN KEUANGAN PADA PERUSAHAAN. *Jurnal EKOBISTEK Fakultas Ekonomi*, *8*(1), 92–101.
- Susanto, A. (2017). *Sistem Informasi Akuntansi: Pemahaman Konsep Secara Terpadu* (Edisi Pert). Bandung: Lingga Jaya.
- Wiratna, V. (2018). *Pengantar Akuntansi*. Yogyakarta: Pustaka Baru Press.